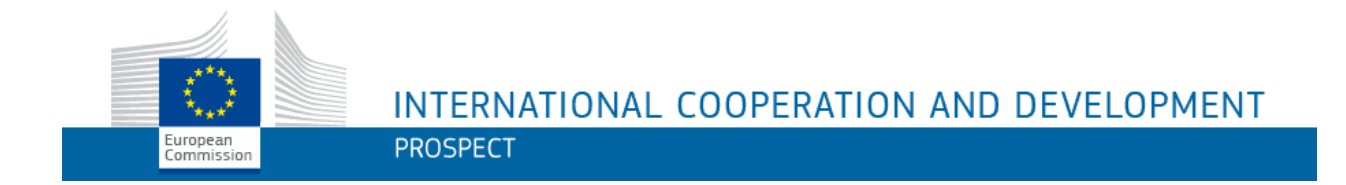

## **PROSPECT**

# **Réponses aux questions fréquemment posées par les demandeurs**

## **Table des matières**

<span id="page-1-0"></span>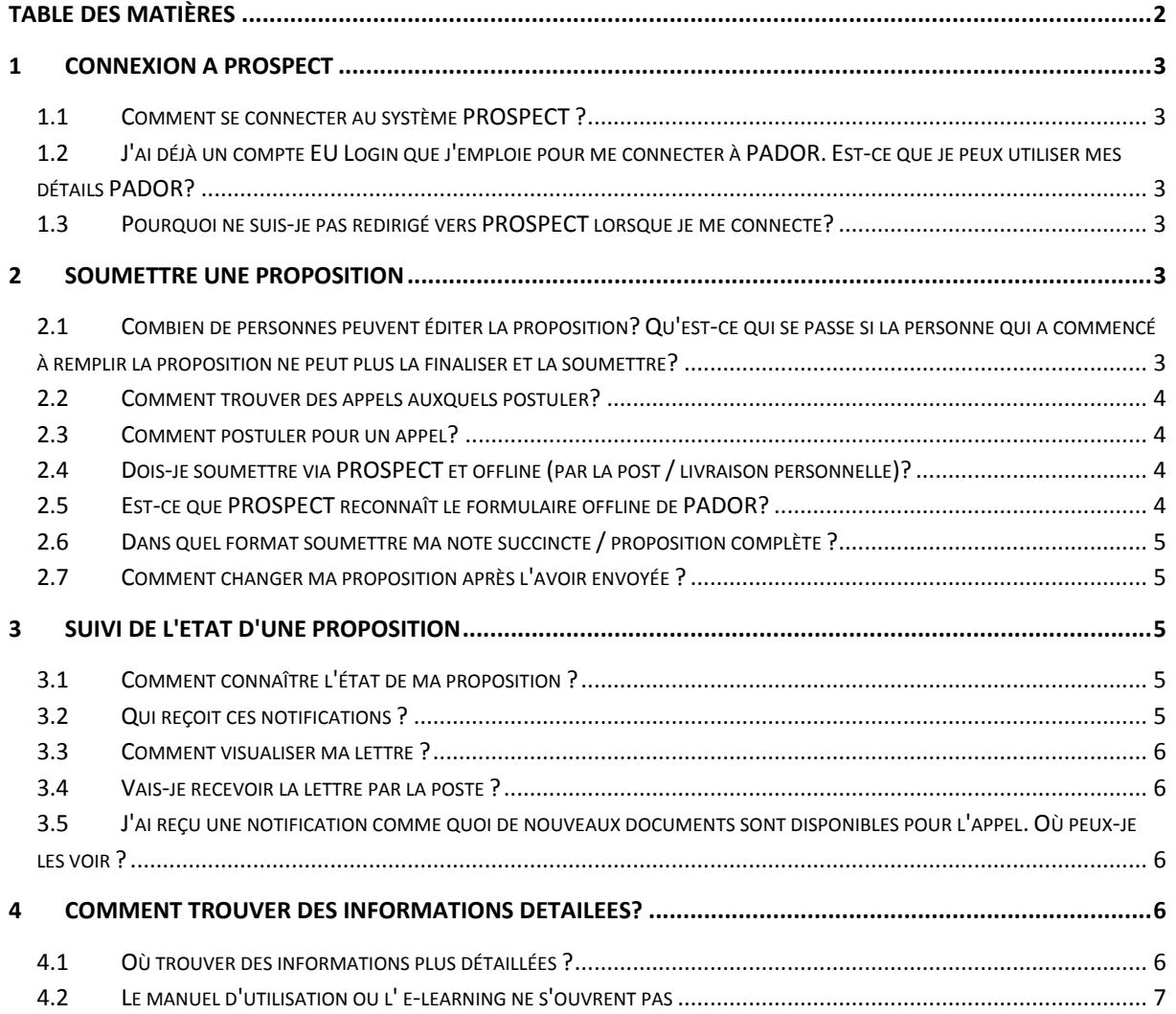

## <span id="page-2-0"></span>**1 CONNEXION A PROSPECT**

#### <span id="page-2-1"></span>*1.1 Comment se connecter au système PROSPECT ?*

Vous pouvez trouver toutes les informations nécessaires sur le site EuropeAid : [https://ec.europa.eu/europeaid/prospect\\_en](https://ec.europa.eu/europeaid/prospect_en)

Un lien vers PROSPECT est également fourni dans cette page : <https://webgate.ec.europa.eu/europeaid/prospect/index.htm>

Notez que vous pouvez aussi chercher ces informations sur Google, au cas où le lien change.

Si vous vous connectez à PROSPECT pour la première fois, vous allez devoir créer un compte EU Login sur base d'un nom d'utilisateur, de votre nom et surnom et de votre adresse e-mail. Pour plus de détails, le manuel d'utilisation est également disponible si vous faites une recherche sur Google.

### <span id="page-2-2"></span>*1.2 J'ai déjà un compte EU Login que j'emploie pour me connecter à PADOR. Est-ce que je peux utiliser mes détails PADOR?*

Vous pouvez en effet vous connecter à PROSPECT avec le même compte EU Login que vous avez pour PADOR.

Notez tout de même que vos comptes d'utilisateur PADOR et PROSPECT sont différents (dans PROSPECT, il n'y a pas de compte "organisationnel") – le compte PROSPECT est lié à l'utilisateur individuel (à la personne) qui gère une certaine proposition.

### <span id="page-2-3"></span>*1.3 Pourquoi ne suis-je pas redirigé vers PROSPECT lorsque je me connecte?*

Parfois, le portail de connexion EU Login ne vous dirige pas automatiquement vers l'application souhaitée. Veuillez retaper l'URL de PROSPECT (lien Internet), de préférence dans un autre onglet ou dans une autre fenêtre de votre navigateur Web.

## <span id="page-2-4"></span>**2 SOUMETTRE UNE PROPOSITION**

## <span id="page-2-5"></span>*2.1 Combien de personnes peuvent éditer la proposition? Qu'est-ce qui se passe si la personne qui a commencé à remplir la proposition ne peut plus la finaliser et la soumettre?*

Si une personne soumet ou commence à encoder une proposition et son travail est interrompu pour une raison ou une autre, ce travail sur la même proposition ne peut pas être repris par un autre utilisateur, même s'il fait partie de la même organisation.

Si une proposition a été déjà commencée, vous ne pourrez pas en commencer une autre pour le même appel. Dans ce cas, veuillez contacter la boîte fonctionnelle de l'appel respectif et demander la finalisation de la proposition au nom de votre organisation (offline).

#### <span id="page-3-0"></span>*2.2 Comment trouver des appels auxquels postuler?*

Connectez-vous à PROSPECT. Vous pourrez par la suite rechercher des appels publiés. Sélectionnez l'onglet "Appels auxquels participer" et vous aurez la possibilité de visualiser les appels les plus récents ou rechercher un appel particulier selon plusieurs critères (numéro, titre, date d'échéance pour l'envoi de la proposition, programme ou zone géographique).

Vous pouvez également rechercher des appels via le site EuropeAid en cliquant sur ce lien:

[https://webgate.ec.europa.eu/europeaid/online-](https://webgate.ec.europa.eu/europeaid/online-services/index.cfm?do=publi.welcome&nbPubliList=15&orderby=upd&orderbyad=Desc&searchtype=QS)

[services/index.cfm?do=publi.welcome&nbPubliList=15&orderby=upd&orderbyad=Desc&searchtype=](https://webgate.ec.europa.eu/europeaid/online-services/index.cfm?do=publi.welcome&nbPubliList=15&orderby=upd&orderbyad=Desc&searchtype=QS) [QS](https://webgate.ec.europa.eu/europeaid/online-services/index.cfm?do=publi.welcome&nbPubliList=15&orderby=upd&orderbyad=Desc&searchtype=QS)

Vous aurez le choix entre visualiser tous les appels ou sélectionner un appel sur base de critères (ex. programme, zone géographique, type, statut, date de publication).

#### <span id="page-3-1"></span>*2.3 Comment postuler pour un appel?*

Cliquez sur le bouton "Soumettre" dans PROSPECT correspondant à l'appel pour lequel vous souhaitez postuler.

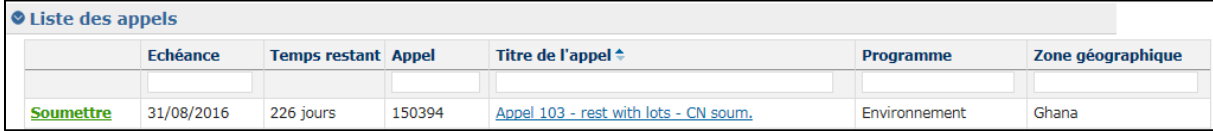

Ou bien via EuropeAid:

[https://webgate.ec.europa.eu/europeaid/online](https://webgate.ec.europa.eu/europeaid/online-services/index.cfm?do=publi.welcome&userlanguage=fr)[services/index.cfm?do=publi.welcome&userlanguage=fr](https://webgate.ec.europa.eu/europeaid/online-services/index.cfm?do=publi.welcome&userlanguage=fr)

### <span id="page-3-2"></span>*2.4 Dois-je soumettre via PROSPECT et offline (par la post / livraison personnelle)?*

Non, il suffit de postuler via PROSPECT. Notez qu'un message de confirmation "Merci pour votre soumission!" s'affiche si votre proposition a bien été envoyée.

### <span id="page-3-3"></span>*2.5 Est-ce que PROSPECT reconnaît le formulaire offline de PADOR?*

En effet, vous pouvez télécharger le formulaire PADOR directement dans PROSPECT dans l'onglet "Contact" si vous êtes le demandeur principal, sans qu'un EuropeAid ID soit requis pour soumettre la note succincte de présentation.

### <span id="page-4-0"></span>*2.6 Dans quel format soumettre ma note succincte / proposition complète ?*

PROSPECT supporte plusieurs formats: Word (.doc & .docx), Excel (.xls and .xlsx), PowerPoint (.ppt and .pptx), PDF (.pdf), RTF (.rtf), JPEG (.jpg and .jpeg), text (.txt), TIFF (.tif and .tiff) et ZIP. Les archives ZIP ne peuvent inclure que ces types de fichiers, à l'exception d'autres archives ZIP ; la taille maximum acceptée est de 10,00 MB.

Tout de même, veuillez toujours consulter les lignes directrices de l'appel en question pour toute indication concernant le type de fichier accepté.

#### <span id="page-4-1"></span>*2.7 Comment changer ma proposition après l'avoir envoyée ?*

Il est impossible de changer votre proposition une fois que vous l'avez envoyée via PROSPECT.

Si vous souhaitez effectuer des changements après l'envoi, veuillez contacter la boîte fonctionnelle de l'appel afin de vérifier si des modifications pourraient être acceptées et envoyer les documents requis.

## <span id="page-4-2"></span>**3 SUIVI DE L'ETAT D'UNE PROPOSITION**

#### <span id="page-4-3"></span>*3.1 Comment connaître l'état de ma proposition ?*

Afin de visualiser toute notification concernant votre proposition, veuillez vous connecter à PROSPECT et vérifiez l'onglet "Mes Notifications".

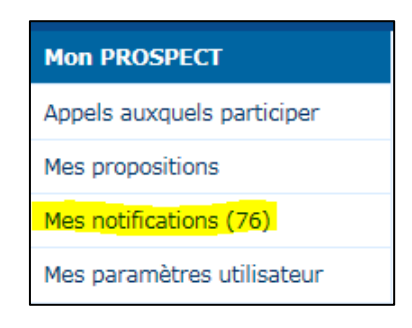

### <span id="page-4-4"></span>*3.2 Qui reçoit ces notifications ?*

Tous les e-mails de notification sont envoyés par PROSPECT à l'adresse e-mail que vous avez utilisée pour créer votre compte EU Login, visible dans l'onglet "Mes paramètres utilisateur", ainsi qu'aux adresses e-mail mentionnées dans l'onglet "Contact" de la proposition (e-mail de l'organisation et de la personne de contact).

#### <span id="page-5-0"></span>*3.3 Comment visualiser ma lettre ?*

Dès que l'évaluation est finalisée, PROSPECT informe les demandeurs que la décision a été prise en leur envoyant une notification par e-mail. Cela ne sert qu'à vous faire savoir que le statut de votre proposition a changé. Vous allez voir le même message dans l'onglet "Mes notifications" de PROSPECT. Afin de visualiser l'état de votre proposition et la lettre de résultat, vous devez cliquer dans l'onglet "Mes propositions". Vous allez y trouver la lettre, à ouvrir en cliquant sur l'icône PDF.

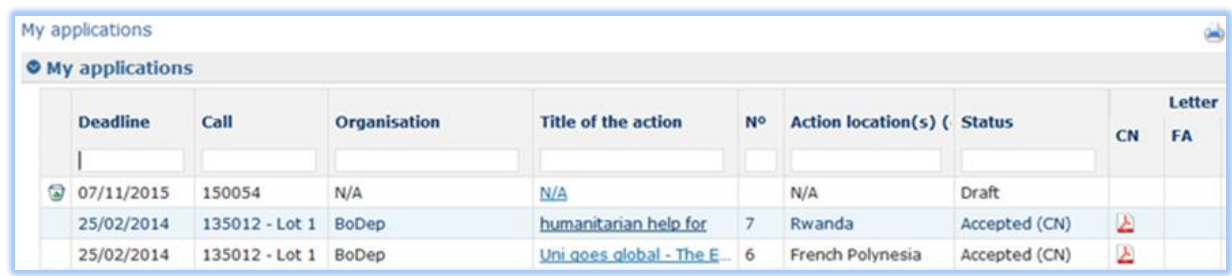

#### <span id="page-5-1"></span>*3.4 Vais-je recevoir la lettre par la poste ?*

Si vous avez envoyé la proposition via PROSPECT, la lettre sera disponible dans la page "Mes propositions".

Si vous avez soumis par la poste, la lettre sera envoyée aux adresses e-mail de l'organisation et de la personne de contact, telles qu'indiquées dans l'onglet "Contact" de la proposition respective. Vous pourrez également la recevoir par la poste normale s'il est connu que la connexion à Internet est particulièrement mauvaise dans votre région.

### <span id="page-5-2"></span>*3.5 J'ai reçu une notification comme quoi de nouveaux documents sont disponibles pour l'appel. Où peux-je les voir ?*

Les documents de l'appel sont publiés sur le site EuropeAid – cliquez sur le titre de l'appel dans PROSPECT ou allez directement sur la page Web.

## <span id="page-5-3"></span>**4 COMMENT TROUVER DES INFORMATIONS DETAILEES?**

#### <span id="page-5-4"></span>*4.1 Où trouver des informations plus détaillées ?*

Si vous avez déjà un compte PROSPECT, cliquez sur l'option "Comment utiliser PROSPECT?" à gauche et sélectionnez le lien "Demandeurs". Vous allez être redirigé vers la page principale des ressources – y inclus le manuel d'utilisation, des e-learning et une présentation PowerPoint du système PROSPECT.

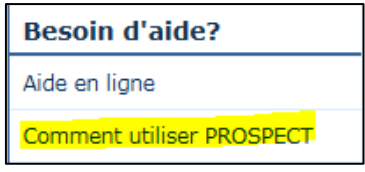

Si vous n'avez pas encore un compte PROSPECT, le manuel d'utilisation incluant des informations sur comment créer un compte EU Login est disponible si vous faites une recherche sur Google, ainsi que sur le site EuropeAid [https://ec.europa.eu/europeaid/prospect\\_fr.](https://ec.europa.eu/europeaid/prospect_fr)

#### <span id="page-6-0"></span>*4.2 Le manuel d'utilisation ou l' e-learning ne s'ouvrent pas*

Veuillez bien vérifier que vous avez Adobe PDF reader installé sur votre ordinateur. Notez que ce logiciel est gratuit.